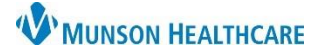

# Cerner PowerChart **EDUCATION**

### **Sepsis Definition**

Sepsis is life threatening organ dysfunction caused by a dysregulation host response to infection. The common language when referring to the Sepsis Severity at Munson Healthcare include:

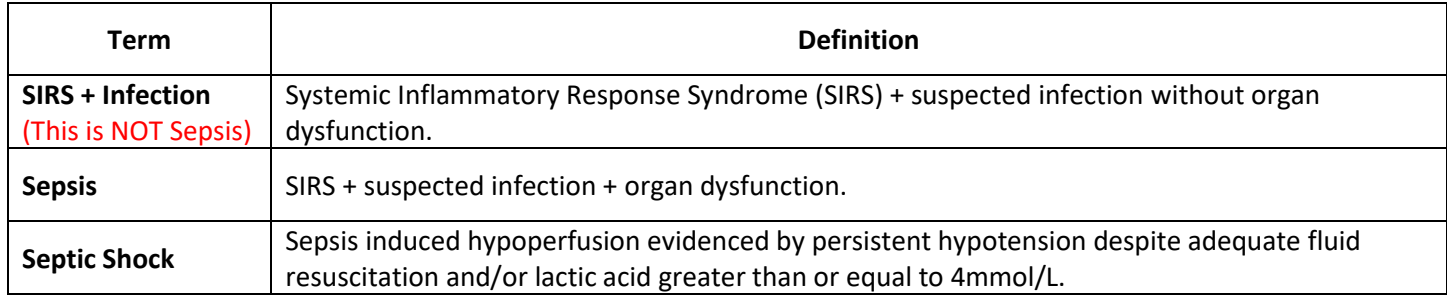

### **Sepsis Summary**

- 1. **Sepsis Recognition**:
	- a. Sepsis Screening Tool: Following a positive SIRS/Sepsis nurse Screening nurses are **required** to notify the provider and complete documentation of Provider Notification.

### 2. **Sepsis Response**:

- a. Provider orders/launches the **Sepsis Advisor**.
- b. Clinical Staff initiates orders.

### 3. **Sepsis Reassessment:**

- a. Within one hour of fluid bolus completion, the nurse completes two full sets of vital signs and updates the provider.
- b. **Sepsis Advisor is relaunched** by the provider for addition of orders.

#### Note:

- Positive SIRS or Sepsis Screen automatically places orders for CBC, CMP, and Lactic Acid if NOT present.
- Sepsis Screening tool is suppressed for 72 hours after the Sepsis Advisor ordered.
- Alerts do not fire for maternity unit patients.

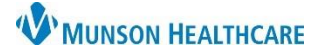

# Cerner PowerChart **EDUCATION**

### **Sepsis Screening Tool**

- 1. Open the Sepsis Screening tool from
- 2. Select all the boxes that apply for SIRS Screen.
- 3. Select the appropriate response for Infection Screen. **Choose Possible suspected, or Known infection or positive culture, if applicable. This does NOT generate a diagnosis that is outside of nursing scope.**
- 4. A positive SIRS and Infection Screen opens the Organ Dysfunction Screen.
	- a. Select organ dysfunction criteria that apply for **NEW, acute, or worsening** organ dysfunction. **For stable patients with chronic issues like chronic kidney disease, choose the 'Known or improving organ dysfunction' box.**
	- b. One or more signs of Organ Dysfunction will calculate a positive Sepsis Screen.
- 5. Once the Sepsis Action window opens click Notify the Provider, chart Sepsis Provider Notification (this will generate a Provider Notification Task).
	- a. Click the
- 6. Notify the Provider & Charge Nurse.
- 7. Document the Sepsis Provider Notification task.
- 8. Right click to access the Checklist **(see the Sepsis and Septic Shock Checklist section for more details).**
- 9. Implement Sepsis orders ASAP.

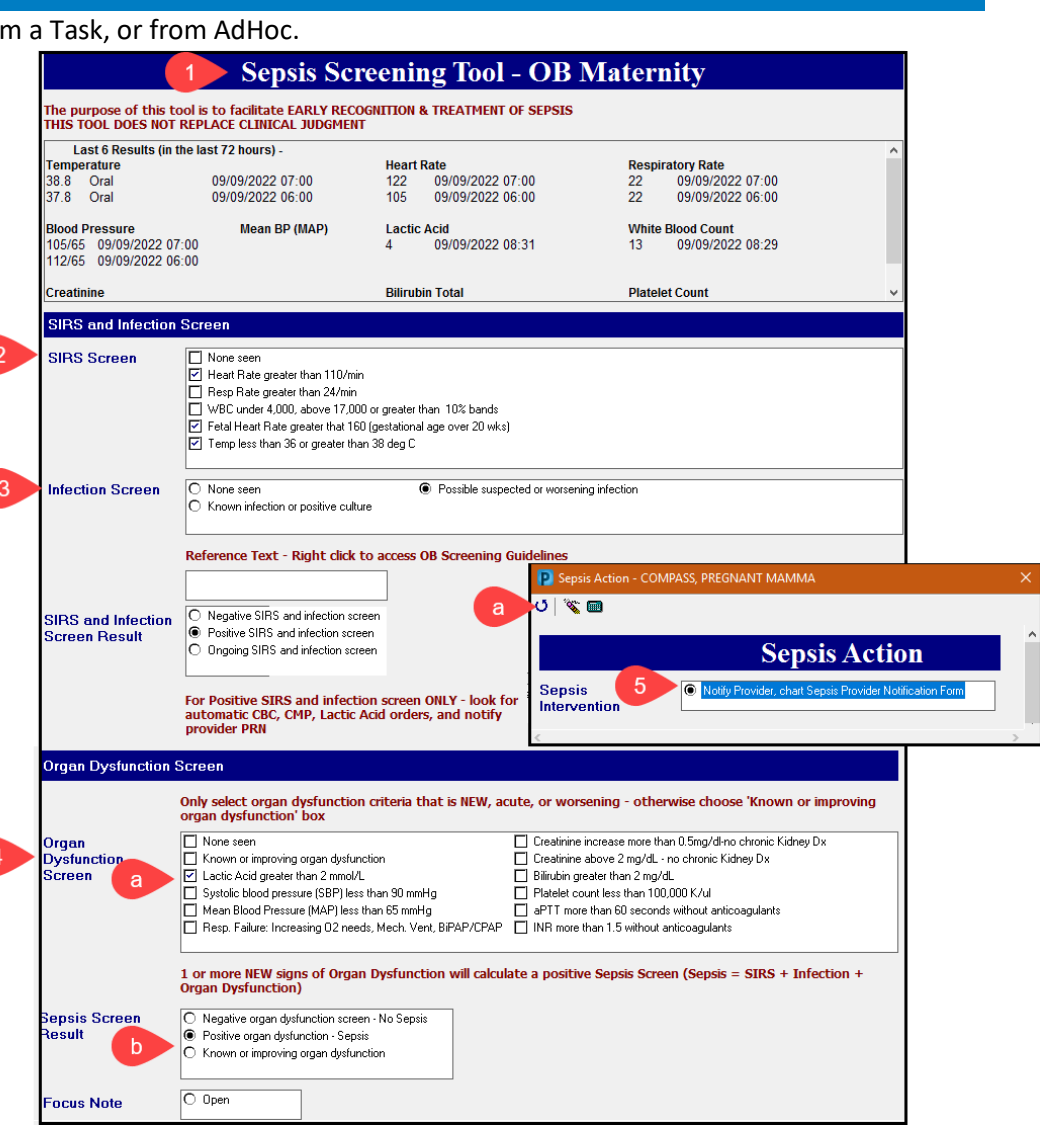

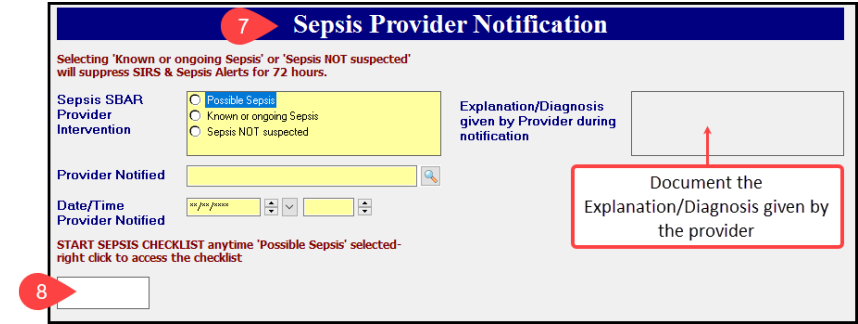

⊽ ∑

☑ ॶ

∨ ∜

⊻ ४

⊻ ⊠

 $\blacktriangle$  Radiology

⊿ Laboratory

# **Sepsis and Septic Shock Checklist**

- 1. Available in paper format which can be accessed from:
	- a. The Sepsis Checklist Reference Text order
	- b. The Sepsis Screening Tool
	- c. The Provider Notification Task
- a 2. The Checklist assists with the recognition of sepsis, treatment guidelines, and provides an area to record the dates and times of sepsis tasks completed.
	- a. It serves as an SBAR/Hand-off tool to let the next caregivers know what has and has not been completed.
- 3. Send the Checklist with the patient upon transfer to another facility.
- 4. The Checklist will be scanned into the medical record upon discharge.

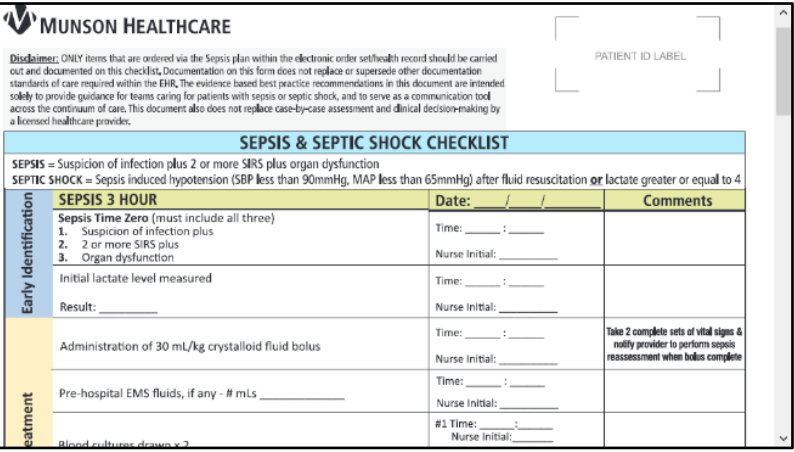

### **Viewing and Discontinuing Sepsis Advisor Orders**

- 1. Sepsis Advisor orders can be viewed in the Orders Flowsheet within the assigned categories of the Navigator.
	- a. Sepsis Advisor orders do **NOT** appear in the Plans (PowerPlan) section.

NOTE: Nurses cannot order the Sepsis Advisor. Only providers can place the order.

2. All Sepsis Advisor orders can be individually discontinued from the Orders Flowsheet.

STAT, 09/06/22 11:56:00

Ordered (Exam Or..

Ordered

Ordered

Ordered

CHEST 1 V

**C-Reactive Protein** 

Urinalysis w/ Culture if Ordered

**BNP** 

Protime

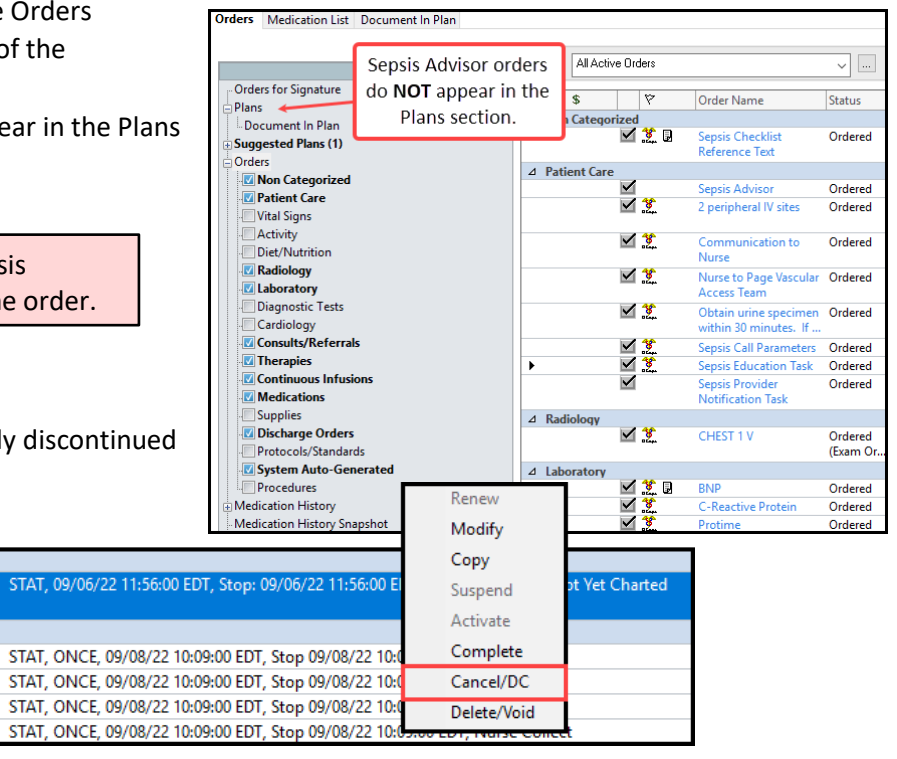

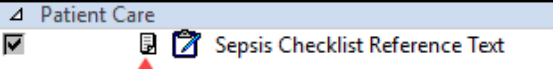

### Cerner PowerChart **EDUCATION**

### **Results Review: Sepsis Screening Results**

Within the Screening Results section of various flowsheets, users can view the following information:

- a. Recommendation/Action-Crawler Displays system generated Sepsis Alerts.
- b. Sepsis Infection Source Displays Infection Source assigned in the Sepsis Advisor.
- c. Patient shows signs of (Sepsis Advisor) Displays the Sepsis term assigned in the Sepsis Advisor.
- d. Sepsis Dismiss Alert Displays **Yes** when the provider selects **Open Chart** from Sepsis Alert.

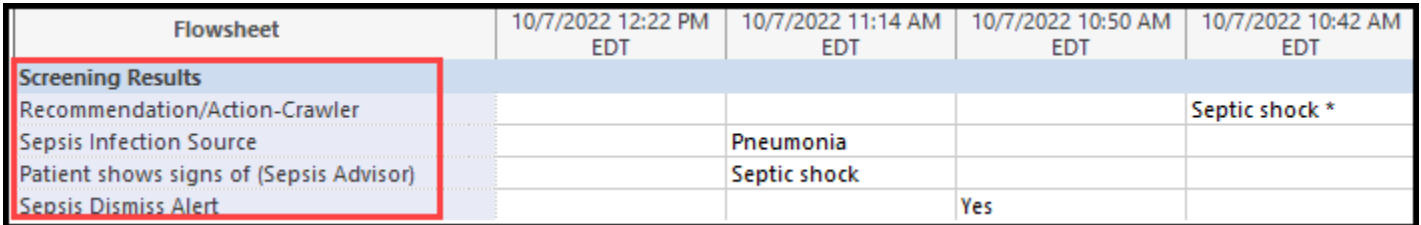